お客様各位

株式会社アイ・オー・データ機器

## Windows XP Service Pack 2 をお使いの方へ

TSR-MS4をお使いの場合

 ●Windows Media Player サンプル画像再生(コーデックソフトのインストール 時)や、GSM-AMR対応のコーデックソフトインストール時(ただし対応ソフトは SPOTxde Player)に、ソフトウェアがブロックされ、下記のような警告画面が 表示され、コーデックソフトのインストールができません。

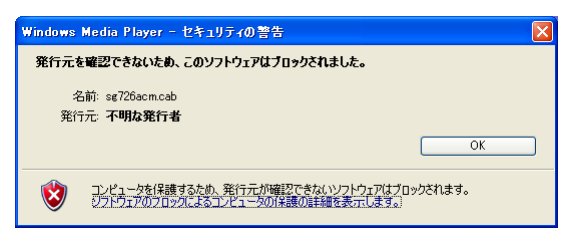

 この場合は、[OK]ボタンをクリックして、画面を閉じた後、以下の方法で、 Internet Explorer の設定を変更します。

①Internet Explorer を起動します。

②メニューから[ツール]→[インターネットオプション]をクリックします。

③[セキュリティ]タブをクリックします。

④[レベルのカスタマイズ]ボタンをクリックします。

⑤[未署名の ActiveX コントロールのダウンロード]を[ダイアログを表示する]に

設定し、[OK]ボタンをクリックします。

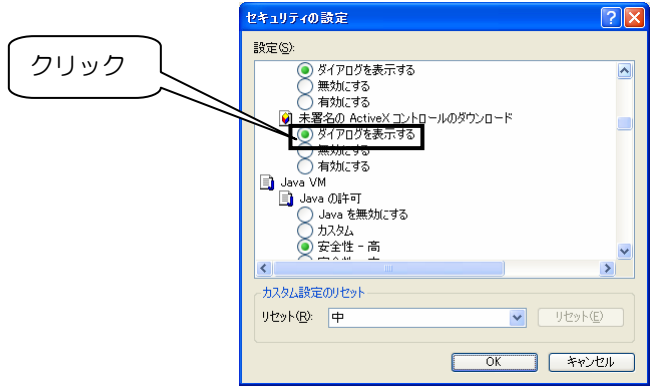

⑥コーデックソフトのインストールを行います。

 インストール時に下のような画面が表示されますので、[実行する]をクリックし ます。

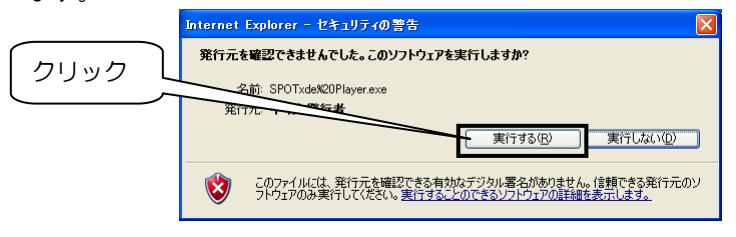

## ●BROAD STREAM IPアドレス設定ユーティリティでカメラを検索すると、 Windowsファイアウォールでブロックされ、例外に設定することができません。

 この場合は、カメラ検索を行うときのみファイアウォールを無効にしてくださ い。

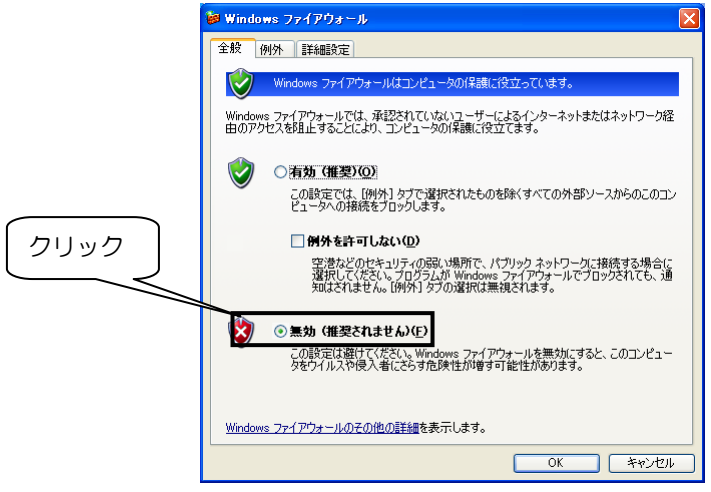